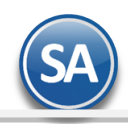

**SuperADMINISTRADOR**

### **Importación / Exportación del/al Catálogo de Artículos Claves SAT y Fracciones Arancelarias**

Todos los artículos/servicios que se facturen en la empresa requieren tener relacionada una clave del Catálogo de Productos/Servicios SAT equivalente y también la Clave SAT para Carta Porte.

Se recomienda **exportar** a una hoja de Excel todos los códigos internos del Catálogo de Artículos/Servicios de la Empresa y allí asignar la clave SAT. Y una vez terminado el proceso de asignación en Excel entonces usar esta misma opción para **importar** las claves SAT al catálogo de la empresa.

### **Pasos previos y requerimientos:**

- Tener instalado el sistema SuperADMINISTRADOR.
- Descargar layout de ejemplo de importación de "**Polizas Captura SAT**" del sistema SuperADMINISTRADOR (Menú Utilerías Importar/Exportar-Pestaña Importar).
- Manejador de hoja de cálculo.
- Manejador de empaquetado .ZIP.

Entre al sistema SuperADMINISTRADOR, dar clic en el menú "**Utilerías**" y seleccione "**Importar/Exportar**", el sistema presenta la siguiente pantalla:

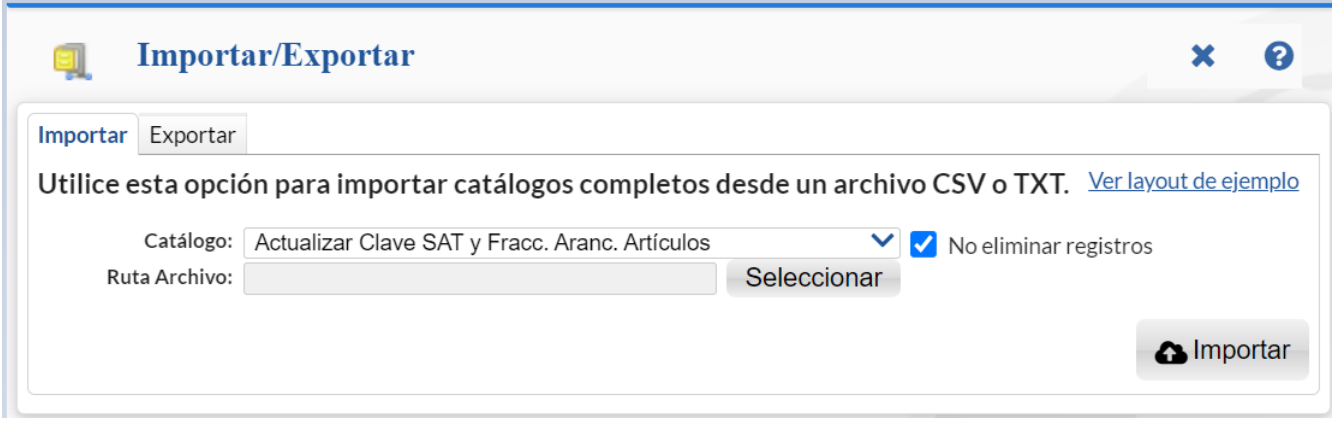

### **Descargar Layout de Actualizar Clave SAT y Fracc. Aran. Artículos y llenar los datos a importar**

### **Pestaña Importar.**

En el campo **Catálogo** dar clic en  $\vee$  en la ventana seleccione "**Actualizar Clave SAT y Fracc. Aran. Artículos**" y haga clic en "Ver layout de ejemplo", indique el directorio donde guardar el archivo .CSV compactado en .ZIP.

Descomprima el archivo "**Layout-ClavesSATArticulos.zip**" y abra el archivo "**Layout-ClavesSATArticulos .csv**" con Microsoft Office Excel.

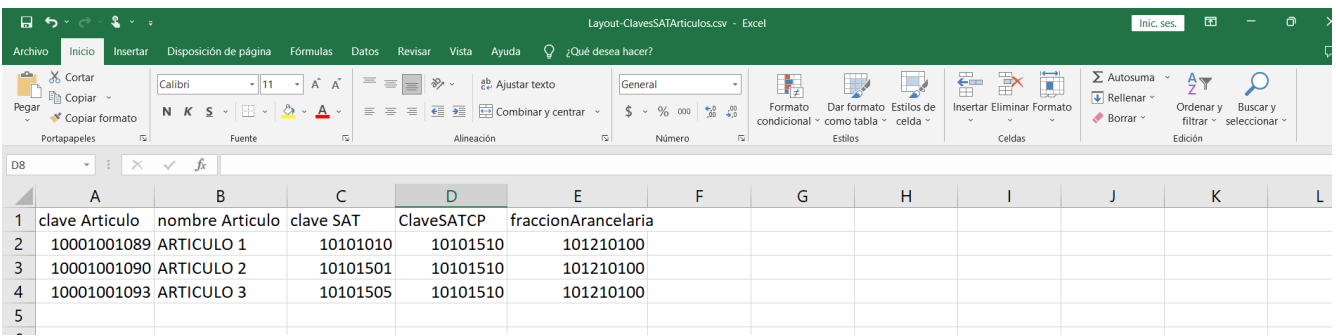

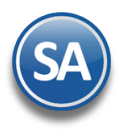

## **SuperADMINISTRADOR**

# Importación / Exportación Catálogo Artículos <-> Claves SAT

Contenido del archivo layout:

**A=claveArticulo.** Código del artículo (alfanúmerico 50 caracteres). **B=nombreArticulo.** Nombre del Artículo. **C=claveSAT.** Clave de relación SAT. Ejemplo: 39121041. **D=claveSATCP.** Clave de Relación SAT de Carta Porte. **E=fracciónArancelaria.** Clave de la Fracción arancelaria.

Una vez terminado la captura en el layout a importar a SuperADMINISTRADOR grabe el archivo con la misma extensión .CSV.

#### **Importar Movimientos de Actualizar Clave SAT y Fracc. Aran. Artículos**

Entre al sistema SuperADMINISTRADOR y haga clic en el menú "**Utilerías**" y seleccione el submenú "**Importar/Exportar**".

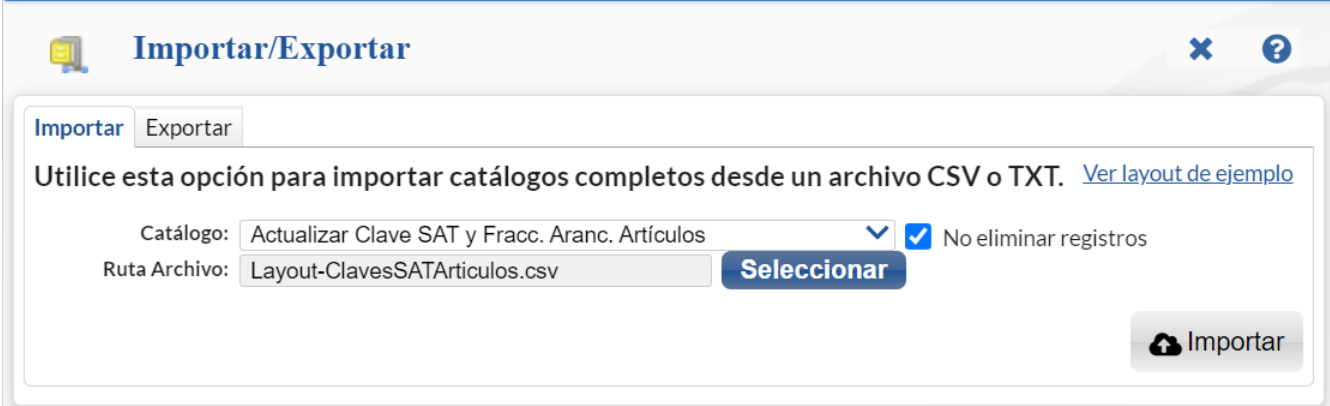

Nota: Se recomienda siempre efectuar un respaldo de su información antes de realizar este tipo de procesos.

### **Pestaña Importar.**

En el campo **Catálogo** dar clic en  $\blacktriangledown$  en la ventana seleccione "Actualizar Clave SAT y Fracc. Aran. Artículos" y dar clic en el botón "**Seleccionar**" e indique la ruta del archivo .CSV a importar.

**No eliminar registros.** Activar la casilla de que NO elimine registros ya que solo estamos actualizando datos a los existentes.

Para importar los movimientos de actualización dar clic en el botón " **Importar**".

Al efectuar la importación se valida que la clave SAT capturada exista en el Catálogo de Productos/Servicios.

Al terminar la importación envía un listado si encontró artículos con clave SAT no existente. Revise y capture las claves SAT correctas.

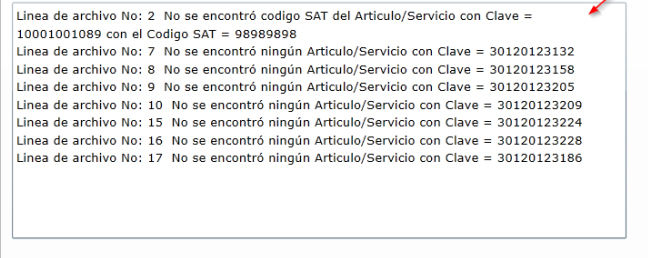

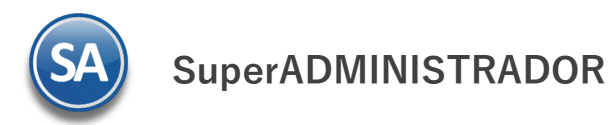

## Importación / Exportación Catálogo Artículos <-> Claves SAT

### **Exportar Catálogo de Artículos a Excel para asignar Clave SAT**

Entrar a Utilerías > Importar/Exportar y para exportar a Excel, seleccione la **Pestaña Exportar y e**n el campo **Catálogo** dar clic en **V** y en la ventana que se muestra seleccione **CActualizar Clave SAT y Fracc. Aranc. Artículos.** 

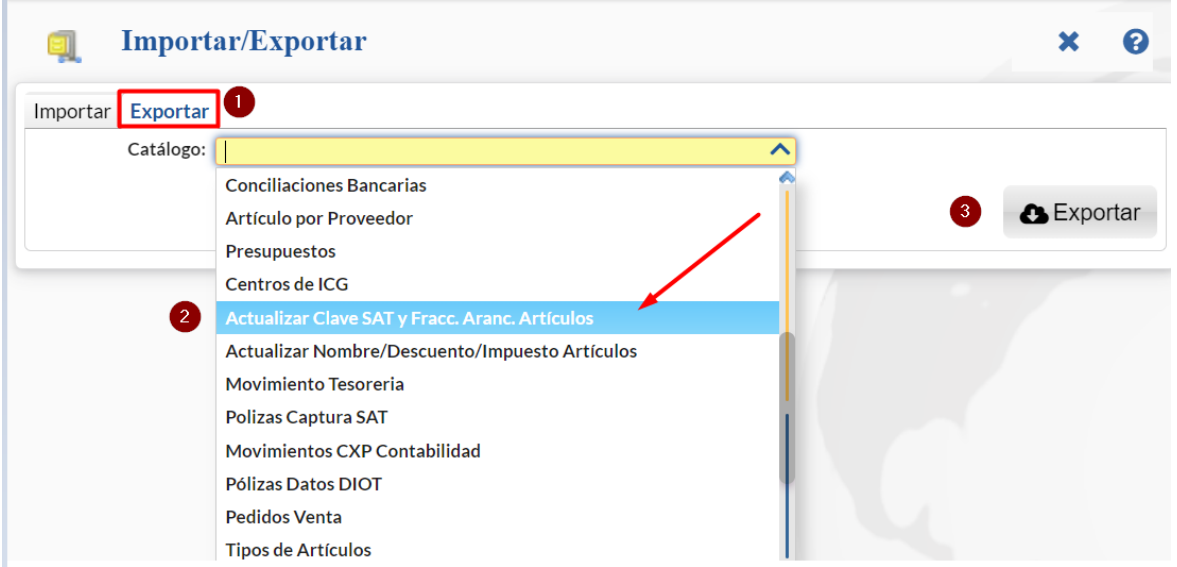

Dar clic en **Botón Exportar**. Al terminar se genera un archivo en Excel con todas las claves internas del catálogo artículos y la clave SAT, clave SAT Carta Porte y Fracción Arancelaria en caso de que las tenga.